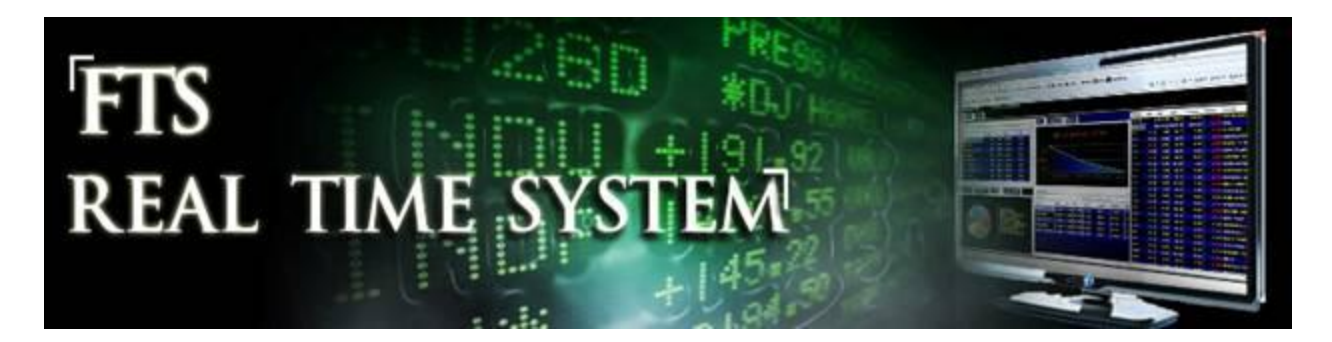

# **FTS Real Time Client: Introduction**

# **Launching the FTS Real Time Client**

Launch the FTS Real Time Trader Client from the System Manager by selecting it from the dropdown and clicking "Run Selected Application."

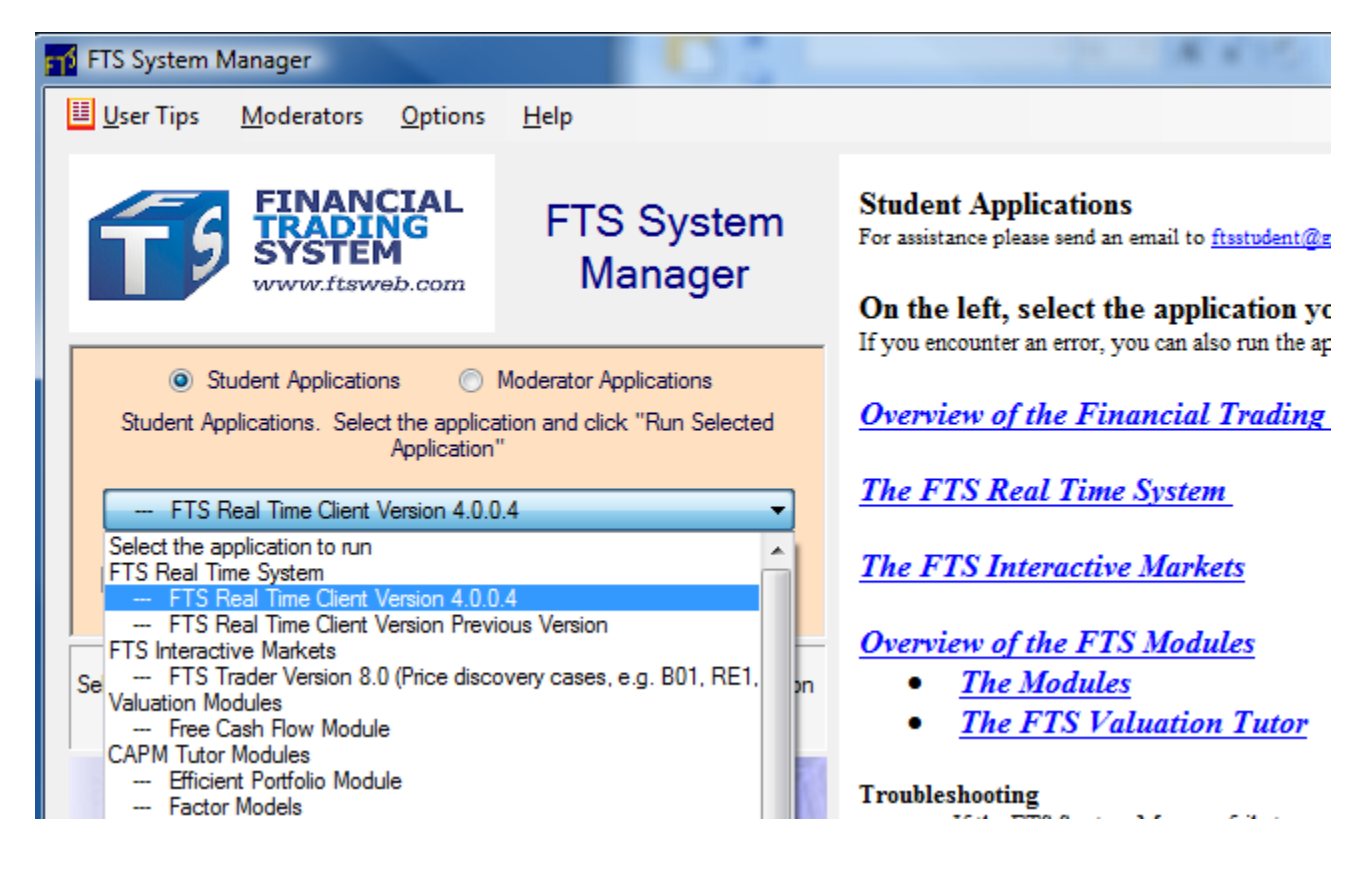

The application will launch and you will see the main screen:

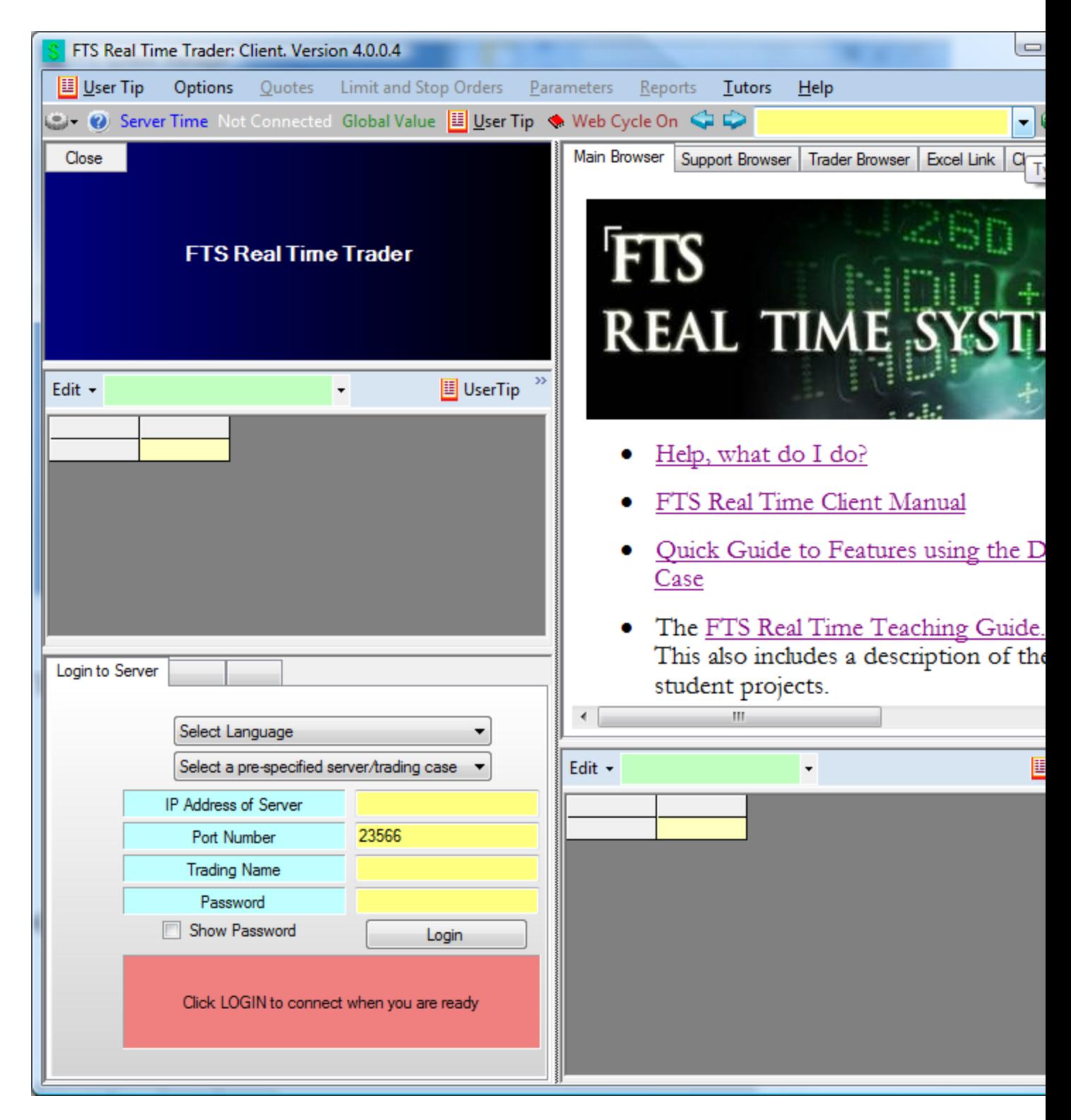

## **Logging in:**

- o Your instructor assigns a case and your trading name and password
	- **If you don't have these, please contact your instructor**

o Click 'Select a pre-specified server/trading case' from the 'Login to Server' Tab at the bottom left:

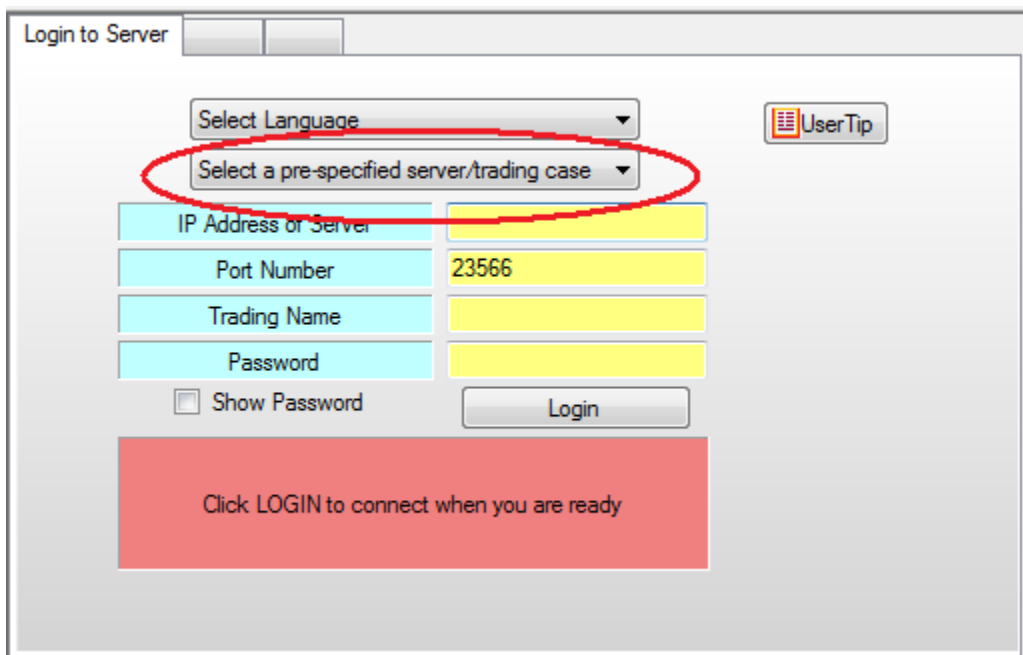

You will see the list of cases. Select the case you were assigned, and enter your trading name and password, and click the Login button

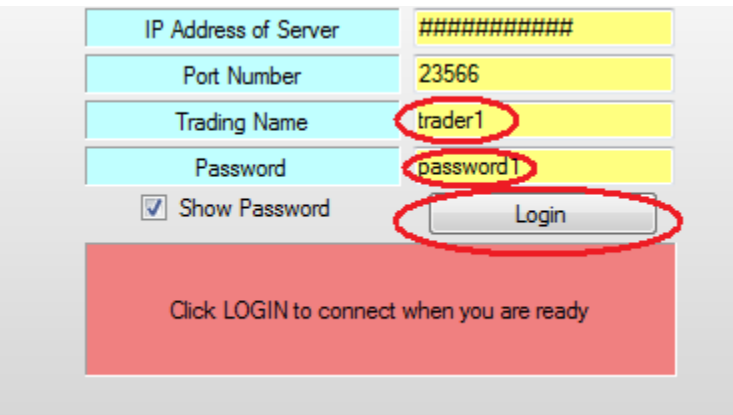

You will be connected to our server; you will see the Ticker Window, your position, information, and analytics:

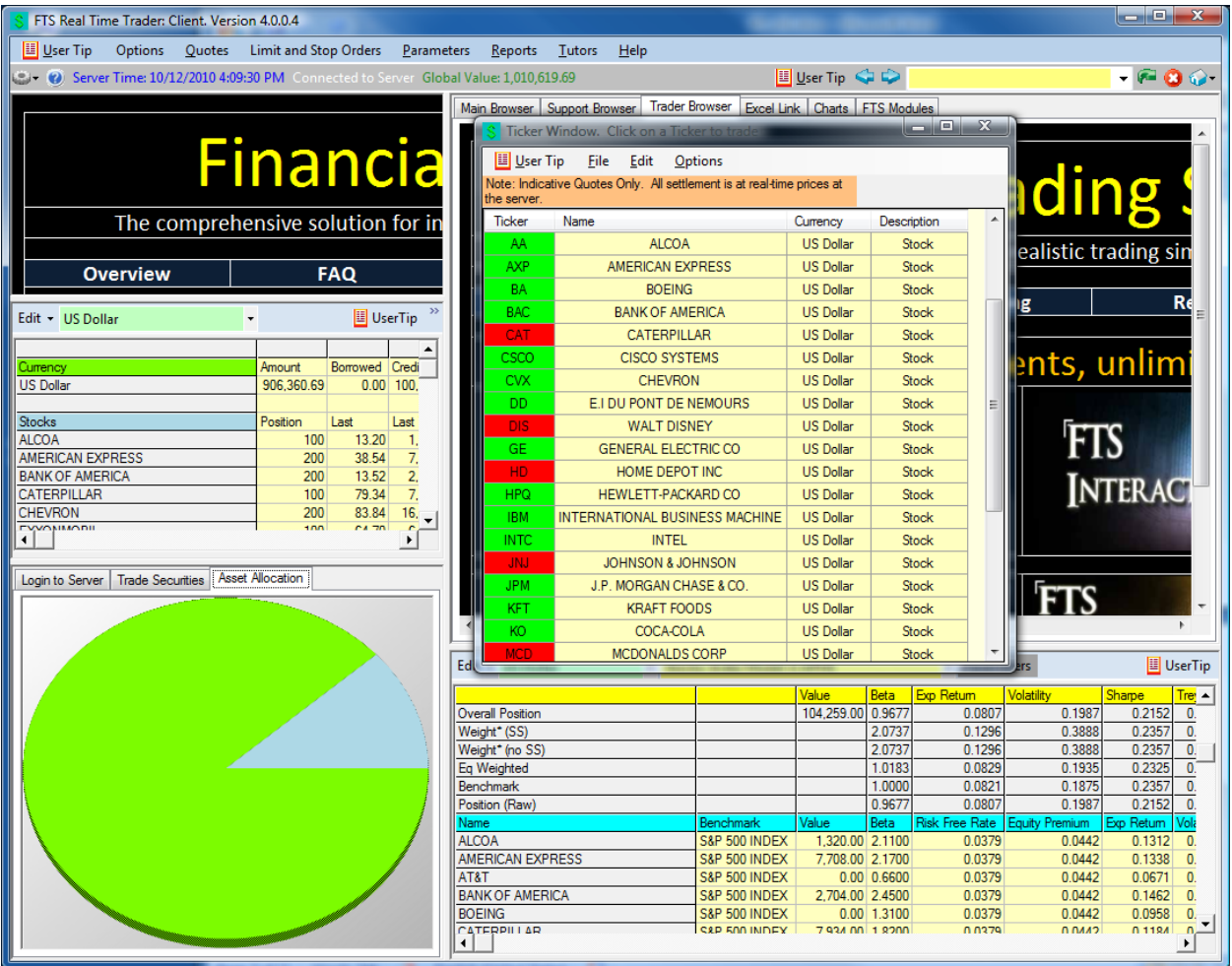

## **Market Orders**:

To submit an order, double click on a ticker in the Ticker window, for example, BAC. The Trade Securities tab at the bottom left lets you submit market orders:

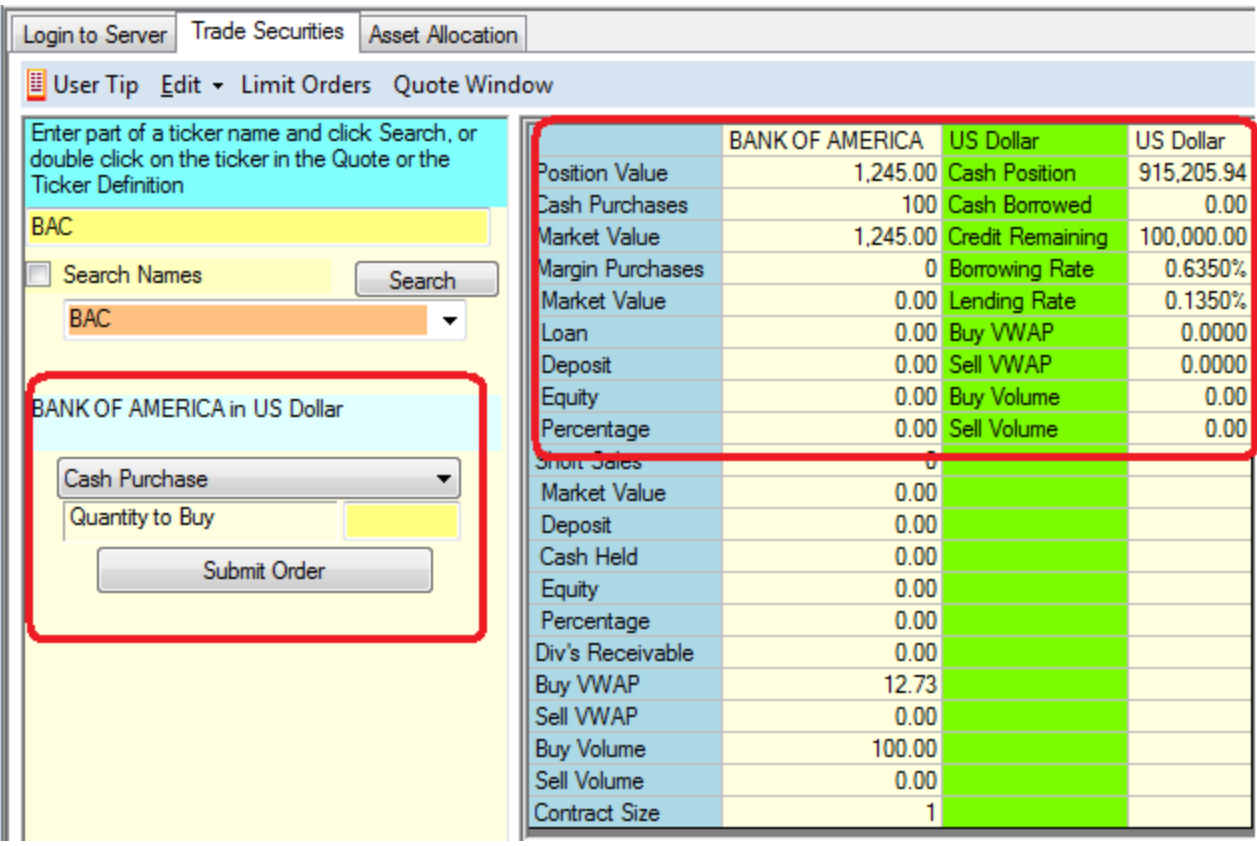

You will see your current position and the cash you have available. Simply select the trade type (Cash Purchase or Sale, Margin Purchase or Sale, Short Sale or Short Cover), enter the quantity, and click on Submit Order. The order will be submitted, and after a little while, you will get a trade confirmation. Your position will be updated. Here is the result of a cash purchase of CAT of 100 shares:

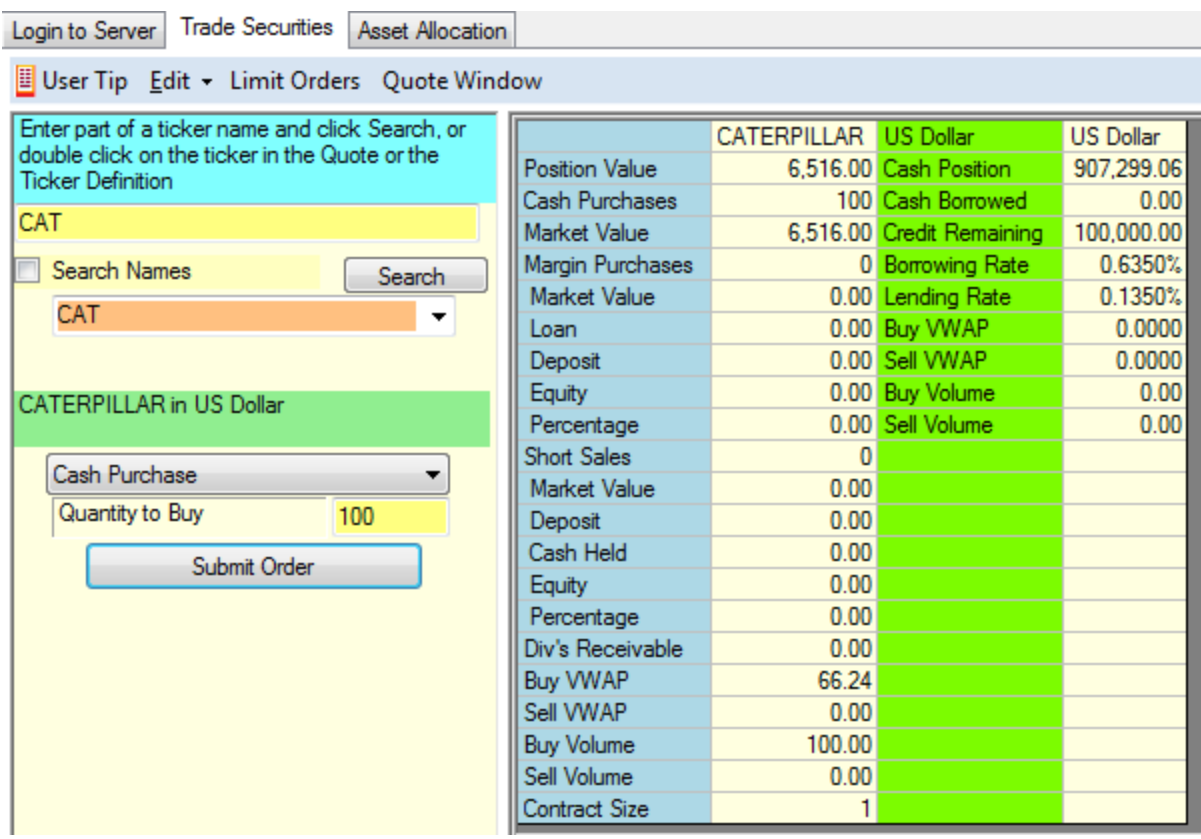

#### **Position Display**:

Just above the trade tab is the position display. It shows you your position globally and by currency, and within a currency, you can select any subset of assets that you want to see. This report includes information about the average cost at which you bought securities, your gain/loss, etc, all calculated at current market prices:

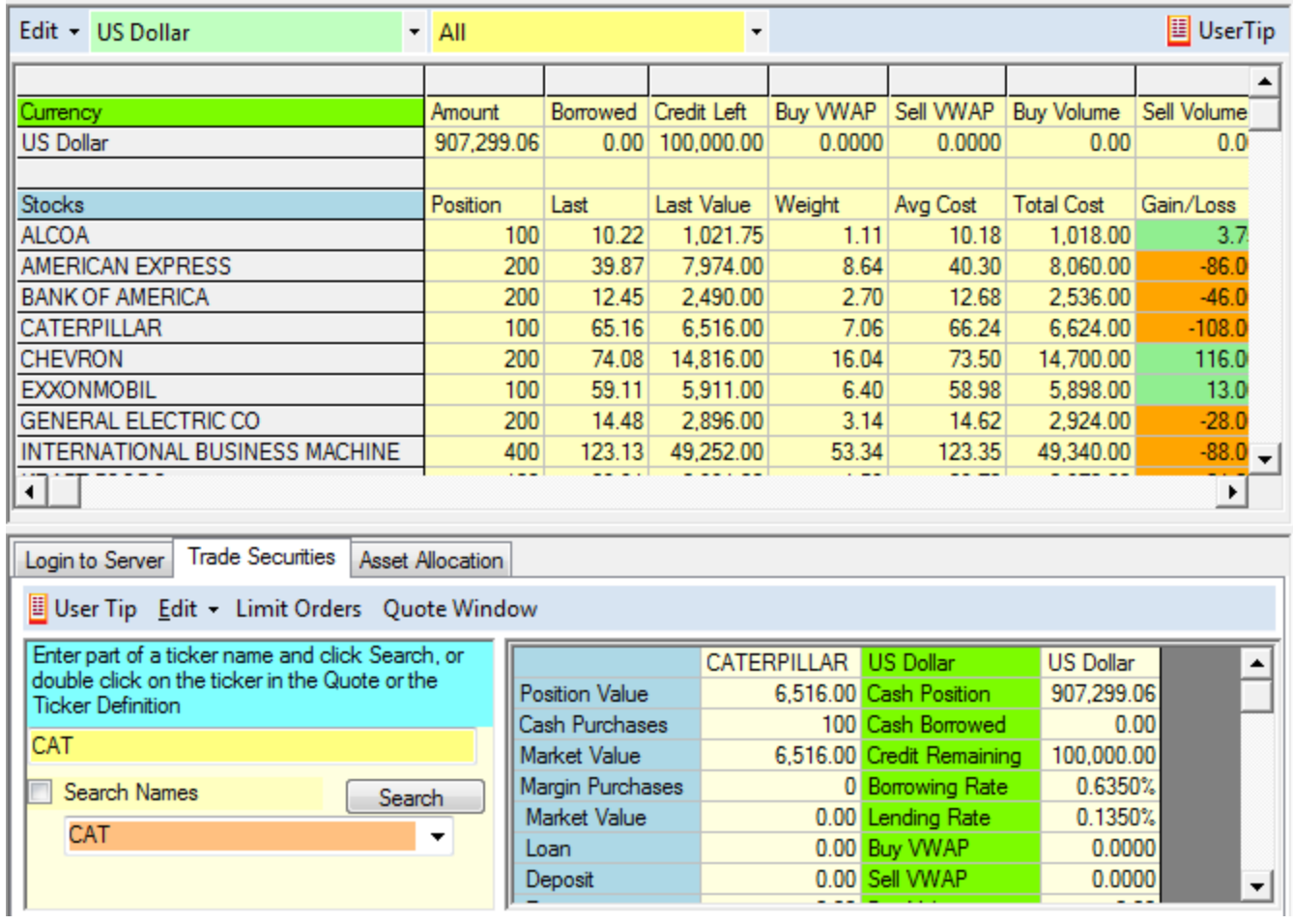

## **Information:**

When you double click on a ticker in the Quote window, information related to that security appears on the top right, e.g. for CAT:

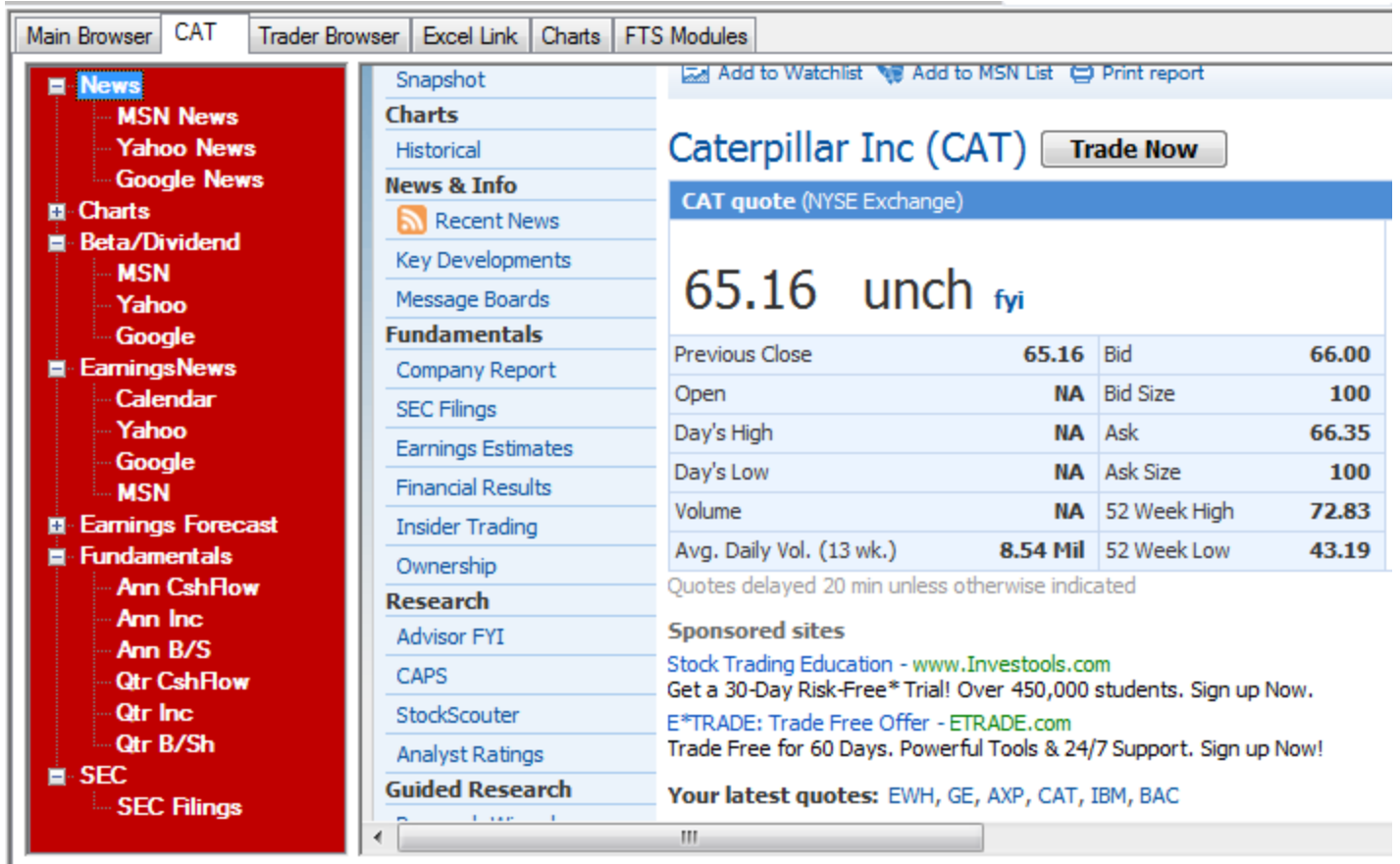

You can select the information you want to see from the left hand side. The available information varies, and depends on the specific security.

## **History**:

You can access your trading history at any time from the Reports menu item at the top:

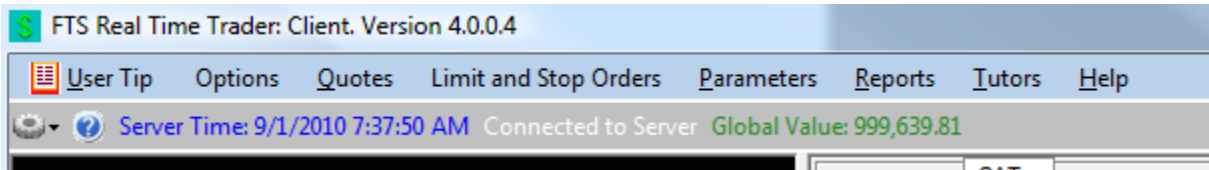

From this menu, select "Get Trading History and Reports" to obtain your history. This will appear in a new window, and you will see a variety of reports that you can generate:

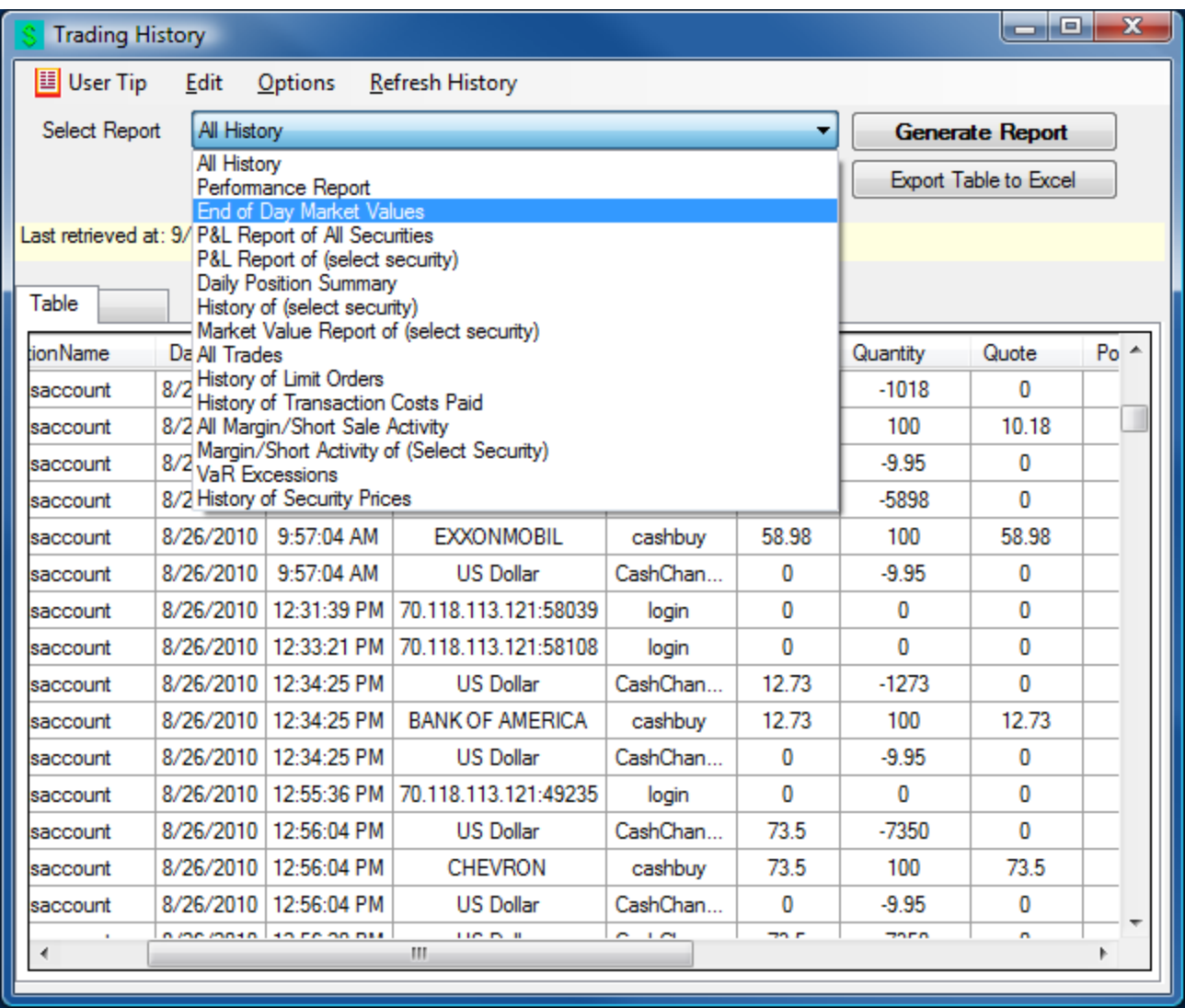

Select the report and then click "Generate Report."

# **Limit and Stop Orders:**

Limit orders can be entered from the Limit Order Window, accessed from the menu at the top:

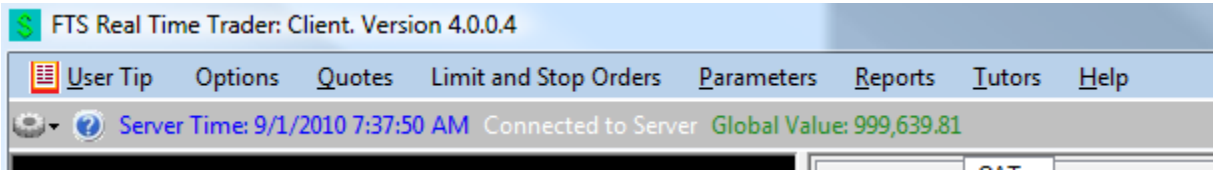

Click on "Limit and Stop Orders" to get:

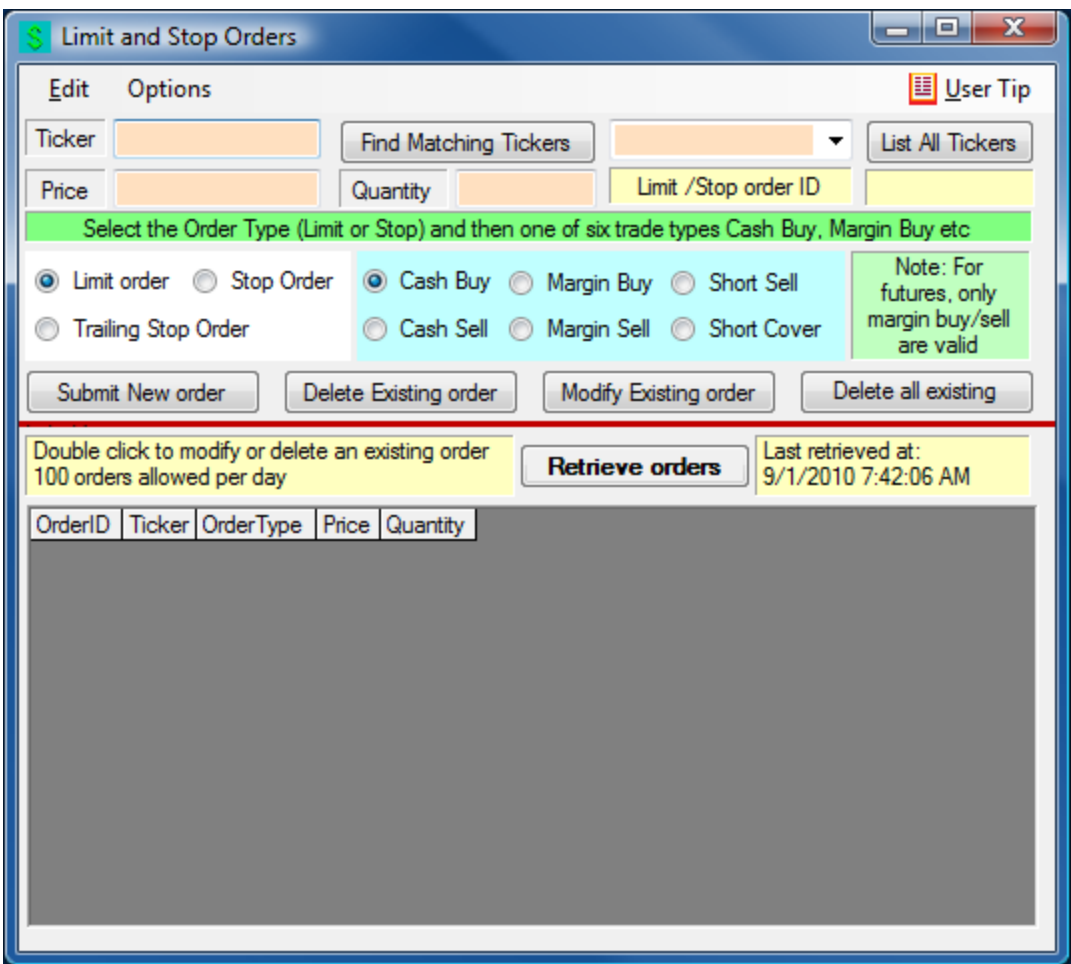

Enter the ticker (or you can list all tickers and select the ticker), enter the price and quantity, select the order type, and click "Submit Order." You can modify and delete orders from this screen.

# **Analytics:**

Analytics related to the trading case are presented at the bottom right, for example, for a stock trading case:

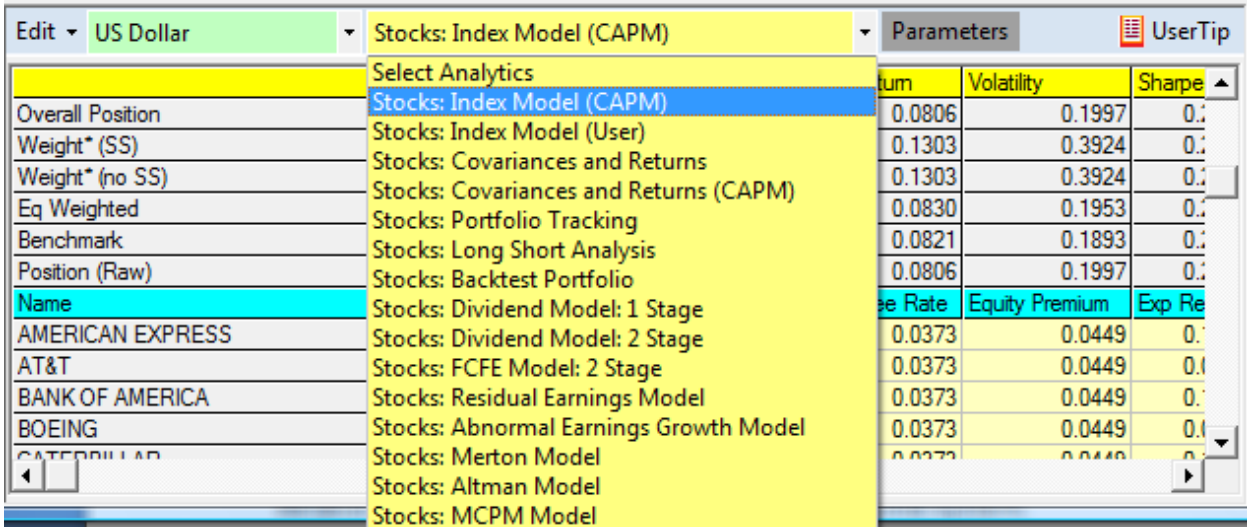

The analytics are calculated for a set of parameters supplied by the system. You can modify the parameters by clicking on Parameters in this display or from the menu at the top. The analytics you use and the parameters you modify depend on the assignment you have been give. These are explained in detail in the projects that accompany the FTS Real Time System.